## Webex Webinar Logistics **NOAA Fisheries Request for Information to Advance Equity and Environmental Justice in the Southeast**

## **Meeting will begin at 6:00 pm ET**

1. Participants are MUTED upon entry and you will be sent a request to unmute your microphone after raising your hand.

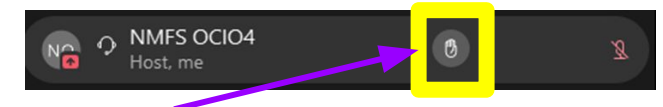

Push this button to raise your hand and the host will send you a request to unmute your microphone.

2. To listen to the webinar in Spanish or Vietnamese, click on the globe to access the **"Interpretation"** menu.

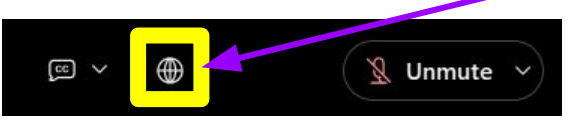

3. Select your preferred language and adjust the sound between the English speaker and the live interpreter:

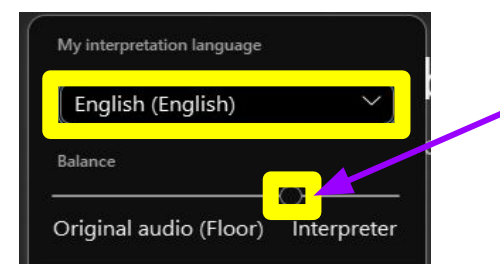

This slider controls how much you hear the interpreter compared to the original language (slide to the right to increase the volume for the interpreter)

## **Sign-up to make a Public Comment**

[https://docs.google.com/forms/d/e/1FAIpQLScviNDCCdkbto](https://docs.google.com/forms/d/e/1FAIpQLScviNDCCdkbtoW4fVDe2UtezomcIUwCEQCrvIvXF_P9_2SRLw/viewform) [W4fVDe2UtezomcIUwCEQCrvIvXF\\_P9\\_2SRLw/viewform](https://docs.google.com/forms/d/e/1FAIpQLScviNDCCdkbtoW4fVDe2UtezomcIUwCEQCrvIvXF_P9_2SRLw/viewform)

3. To use live subtitles, click the CC text bubble to start Closed

Captions. To change the spoken language, select the upwards arrow to choose from the available options.

4. Difficulties?

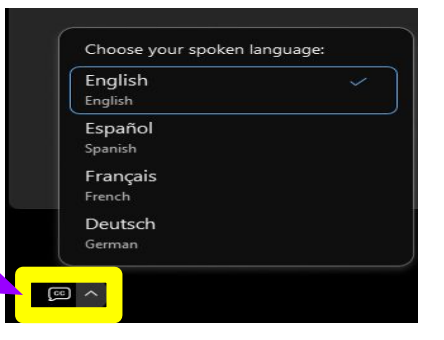

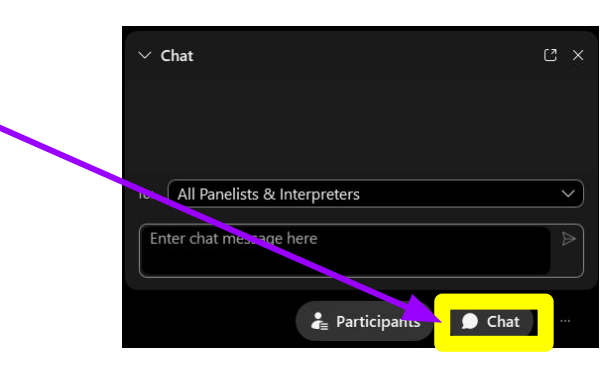